#### **COMPREHENSIVE SERVICES**

We offer competitive repair and calibration services, as well as easily accessible documentation and free downloadable resources.

#### SELL YOUR SURPLUS

We buy new, used, decommissioned, and surplus parts from every NI series. We work out the best solution to suit your individual needs. We Sell For Cash We Get Credit We Receive a Trade-In Deal

**OBSOLETE NI HARDWARE IN STOCK & READY TO SHIP** 

We stock New, New Surplus, Refurbished, and Reconditioned NI Hardware.

APEX WAVES

**Bridging the gap** between the manufacturer and your legacy test system.

1-800-915-6216
 www.apexwaves.com
 sales@apexwaves.com

 $\bigtriangledown$ 

All trademarks, brands, and brand names are the property of their respective owners.

Request a Quote CLICK HERE SMA-2164

#### **GETTING STARTED GUIDE**

# NI 6587

#### NI FlexRIO High-Speed Digital I/O Adapter Module

The NI 6587 is a 1 Gbps per channel high-speed, low-voltage differential signaling (LVDS) adapter module designed to work in conjunction with your NI FlexRIO<sup>™</sup> FPGA module. The NI 6587 features 20 LVDS channels (16 data and 4 PFI).

This document contains installation instructions and signal information for the NI 6587R, which is composed of an NI FlexRIO FPGA module and the NI 6587.

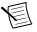

**Note** Before configuring your NI 6587, you must install the appropriate software and hardware. Refer to the getting started guide for your NI FlexRIO FPGA module for installation instructions.

The following figure shows an example of a properly connected NI FlexRIO device.

Figure 1. NI FlexRIO Device

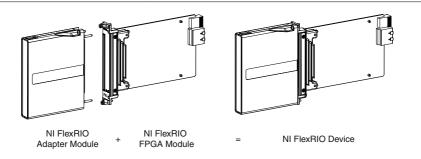

### Contents

| Electromagnetic Compatibility Guidelines             | 2   |
|------------------------------------------------------|-----|
| How to Use Your NI FlexRIO Documentation Set         | 3   |
| Verifying the System Requirements                    | 4   |
| Front Panel and Connector Pinouts                    | 5   |
| Block Diagrams                                       | 7   |
| NI 6587 Component-Level Intellectual Property (CLIP) | 9   |
| NI 6587 CLIP                                         | 10  |
| Cables                                               | 15  |
| Accessories                                          | .16 |
| Clocking                                             | 18  |
| Installing the Application Software and Driver       | 20  |

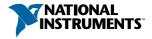

| Installing the NI FlexRIO Devices                                      | 20 |
|------------------------------------------------------------------------|----|
| Unpacking                                                              | 21 |
| Preparing the Environment                                              |    |
| Installing the NI FlexRIO FPGA Module                                  | 21 |
| Confirming that Measurement & Automation Explorer (MAX) Recognizes the |    |
| Device                                                                 | 23 |
| Installing the NI FlexRIO Adapter Module                               | 23 |
| Installing PXI EMC Filler Panels                                       |    |
| Uninstalling the Hardware                                              | 25 |
| Environment                                                            |    |
| Operating Environment                                                  | 26 |
| Storage Environment                                                    | 26 |
| Shock and Vibration                                                    | 26 |
| Compliance and Certifications                                          | 27 |
| Safety                                                                 | 27 |
| Electromagnetic Compatibility                                          | 27 |
| CE Compliance                                                          | 27 |
| Online Product Certification                                           | 27 |
| Environmental Management                                               | 28 |
| Where to Go Next                                                       | 28 |
| Worldwide Support and Services                                         | 29 |

# **Electromagnetic Compatibility Guidelines**

This product was tested and complies with the regulatory requirements and limits for electromagnetic compatibility (EMC) stated in the product specifications. These requirements and limits are designed to provide reasonable protection against harmful interference when the product is operated in the intended operational electromagnetic environment.

This product is intended for use in industrial locations. However, harmful interference may occur in some installations, when the product is connected to a peripheral device or test object, or if the product is used in residential or commercial areas. To minimize interference with radio and television reception and prevent unacceptable performance degradation, install and use this product in strict accordance with the instructions in the product documentation.

Furthermore, any modifications to the product not expressly approved by National Instruments could void your authority to operate it under your local regulatory rules.

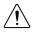

**Caution** To ensure the specified EMC performance, operate this product only with shielded cables and accessories.

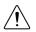

**Caution** To ensure the specified EMC performance, you must attach EMI gaskets (NI part number 746228-01) to both sides of your NI 6587 before using.

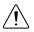

**Caution** To ensure the specified EMC performance, you must install PXI EMC Filler Panels (NI part number 778700-01) in all open chassis slots.

### How to Use Your NI FlexRIO Documentation Set

Refer to the following flowchart for information about how to use FlexRIO documentation.

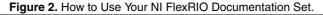

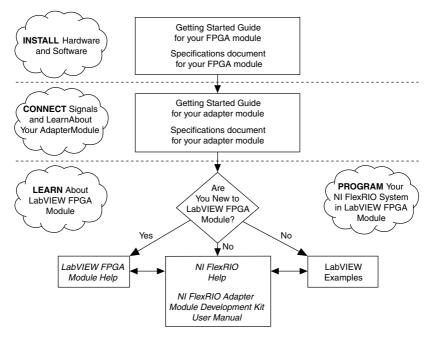

Table 1. NI FlexRIO Documentation Locations and Descriptions

| Document                                              | Location                                                     | Description                                                                            |
|-------------------------------------------------------|--------------------------------------------------------------|----------------------------------------------------------------------------------------|
| Getting started guide<br>for your FPGA module         | Available from the Start menu and at <i>ni.com/manuals</i> . | Contains installation<br>instructions for your NI<br>FlexRIO system.                   |
| Specifications<br>document for your<br>FPGA module    | Available from the Start menu and at <i>ni.com/manuals</i> . | Contains specifications for your FPGA module.                                          |
| Getting started guide<br>for your adapter<br>module   | Available from the Start menu and at <i>ni.com/manuals</i> . | Contains signal information,<br>examples, and CLIP details for<br>your adapter module. |
| Specifications<br>document for your<br>adapter module | Available from the Start menu and at <i>ni.com/manuals</i> . | Contains specifications for your adapter module.                                       |

| Document                                                    | Location                                                                                                    | Description                                                                                                    |
|-------------------------------------------------------------|----------------------------------------------------------------------------------------------------|----------------------------------------------------------------------------------------------------|
| LabVIEW FPGA<br>Module Help                                 | Embedded in <i>LabVIEW Help</i> and at <i>ni.com/manuals</i> .                                                                                               | Contains information about the basic functionality of the LabVIEW FPGA Module.                                 |
| NI FlexRIO Help                                             | Available from the Start menu and at <i>ni.com/manuals</i> .                                                                                                 | Contains information about the<br>FPGA module, adapter<br>module, and CLIP<br>configuration information.       |
| NI FlexRIO Adapter<br>Module Development<br>Kit User Manual | Available from the Start menu at<br>Start»All Programs»National<br>Instruments»NI FlexRIO»NI<br>FlexRIO Adapter Module<br>Development Kit»<br>Documentation. | Contains information about<br>how to create custom adapter<br>modules for use with<br>NI FlexRIO FPGA modules. |
| LabVIEW Examples                                            | Available in NI Example Finder.<br>In LabVIEW, click Help»Find<br>Examples»Hardware Input and<br>Output»FlexRIO.                                             | Contains examples of how to<br>run FPGA VIs and Host VIs on<br>your device.                                    |
| IPNet                                                       | ni.com/ipnet                                                                                                    | Contains LabVIEW FPGA<br>functions and intellectual<br>property to share.                                      |
| NI FlexRIO product page                                     | ni.com/flexrio                                                                                                    | Contains product information<br>and data sheets for NI FlexRIO<br>devices.                                     |

Table 1. NI FlexRIO Documentation Locations and Descriptions (Continued)

### Verifying the System Requirements

To use the NI FlexRIO Adapter Module Support instrument driver, your system must meet certain requirements. For more information about minimum system requirements, recommended system, and supported application development environments (ADEs), refer to the *NI FlexRIO Adapter Module Support Readme*, which is available on the NI FlexRIO Adapter Module Support software DVD or online at *ni.com/updates*.

### Front Panel and Connector Pinouts

The NI 6587 provides one PFI signal and one clock signal through the two SMA connectors on the device front panel. The NI 6587 also provides the following signals on the Digital Data & Control (DDC) connector:

- Sixteen LVDS signals
- Four LVDS PFI signals
- Three single-ended PFI signals
- One LVDS clock out signal

The following figure shows the front panel connector and signal descriptions for the NI 6587.

Figure 3. NI 6587 Front Panel and Connector Pinout

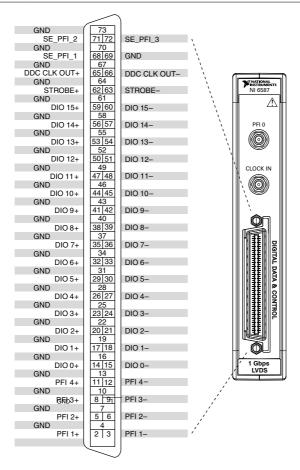

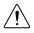

**Caution** To avoid permanent damage to the NI 6587, disconnect all signals connected to the NI 6587 before powering down the module, and connect signals only after the adapter module has been powered on by the NI FlexRIO FPGA module.

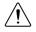

**Caution** Connections that exceed any of the maximum ratings of any connector on the NI 6587 can damage the device and the chassis. NI is not liable for any damage resulting from such connections.

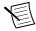

**Note** If you design a custom cabling solution with the InfiniBand connector (779157-01) and the SHB12X-B12X LVDS shielded cable (192344-01), the NI 6587 pinout is reversed at the end connector. For example, the signal shown on pin 1 maps to pin 73 in the pinout at the end connector.

The following table contains pin location information and signal information for the SMA connectors on the NI 6587.

| Signal Name | Connector | Signal Type | Signal Description                                     |
|-------------|-----------|-------------|--------------------------------------------------------|
| PFI 0       | PFI 0     | Control     | Bidirectional single-ended terminal for channel PFI 0. |
| CLOCK IN    | CLOCK IN  | Clock       | External single-ended clock input terminal.            |

Table 2. SMA Connector Names and Descriptions

The following table contains pin location information and signal information for the DDC connectors on the NI 6587.

| Signal Name  | Pin(s) | Signal Type | Signal Description                                                                                                    |
|--------------|--------|-------------|----------------------------------------------------------------------------------------------------|
| DDC CLK OUT+ | 65     | Control     | Positive terminal for the LVDS exported Sample Clock.                                                                              |
| DDC CLK OUT- | 66     | Control     | Negative terminal for the LVDS exported Sample Clock.                                                                              |
| STROBE+      | 62     | Control     | Positive differential terminal for the<br>external Sample Clock source that<br>can be used for synchronous<br>dynamic acquisition. |
| STROBE-      | 63     | Control     | Negative differential terminal for<br>the external Sample Clock source<br>that can be used for synchronous<br>dynamic acquisition. |

Table 3. NI 6587 DDC Connector Names and Descriptions

| Signal Name | Pin(s)                                                                                   | Signal Type | Signal Description                                                                                 |
|-------------|------------------------------------------------------------------------------------------|-------------|----------------------------------------------------------------------------------------------------|
| DIO<015>+   | 14, 17, 20, 23, 26,<br>29, 32, 35, 38, 41,<br>44, 47, 50, 53, 56, 59                     | Data        | Positive differential terminal for the bidirectional digitial I/O data channels 0 through 15.      |
| DIO<015>-   | 15, 18, 21, 24, 27,<br>30, 33, 36, 39, 42,<br>45, 48, 51, 54, 57, 60                     | Data        | Negative differential terminal for<br>the bidirectional digital I/O data<br>channels 0 through 15. |
| PFI <14>+   | 2, 5, 8, 11                                                                              | Control     | Positive differential terminals for<br>bidirectional PFI channels 1<br>through 4.                  |
| PFI <14>-   | 3, 6, 9, 12                                                                              | Control     | Negative differential terminals for<br>bidirectional PFI channels 1<br>through 4.                  |
| SE_PFI<13>  | 68, 71, 72                                                                               | Control     | Single-ended terminals for<br>bidirectional PFI channels 1<br>through 3.                           |
| GND         | 1, 4, 7, 10, 13, 16,<br>19, 22, 25, 28, 31,<br>34, 37, 40, 42, 46,<br>49, 52, 55, 58, 69 | Ground      | Ground reference for signals.                                                                      |

Table 3. NI 6587 DDC Connector Names and Descriptions (Continued)

For more detailed information about the NI 6587 front panel connectors, refer to the *NI 6587 Specifications*.

### **Block Diagrams**

Figures 4 through 8 show the data flow through the NI 6587. Single-ended data lines use standard clock levels to interpret data as either a binary zero or a one in high-speed digital data transfers. Differential data lines provide a low-noise, low-power, low-amplitude differential method for high-speed digital data transfer.

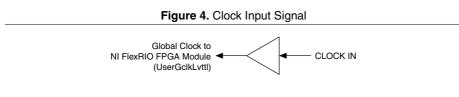

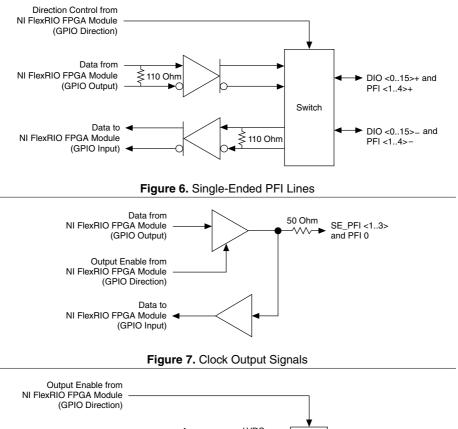

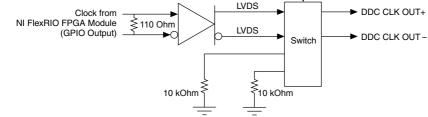

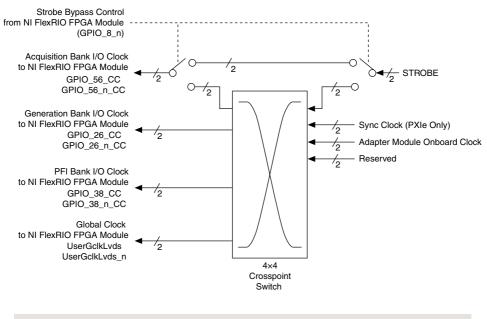

#### **Related Information**

NI 6587 Component-Level Intellectual Property (CLIP) on page 9

# NI 6587 Component-Level Intellectual Property (CLIP)

The LabVIEW FPGA Module includes component-level intellectual property (CLIP) for HDL IP integration. NI FlexRIO devices support two types of CLIP: user-defined and socketed.

- *User-defined CLIP* allows you to insert HDL IP into an FPGA target, enabling VHDL code to communicate directly with an FPGA VI.
- Socketed CLIP provides the same IP integration of the user-defined CLIP, but also allows the CLIP to communicate directly with circuitry external to the FPGA. Adapter module socketed CLIP allows your IP to communicate directly with both the FPGA VI and the external adapter module connector interface.

The following figure shows the relationship between an FPGA VI and the CLIP.

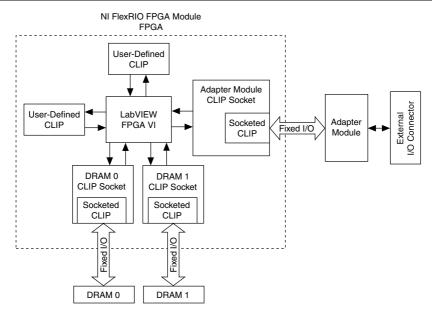

The NI 6587 ships with socketed CLIP items that add module I/O to the LabVIEW project.

#### **Related Information**

Block Diagrams on page 7

#### **NI 6587 CLIP**

Refer to the following table for the available NI 6587 CLIP items, and each CLIP item's function and available signals.

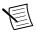

Note All NI 6587 CLIP items allow individual clock output inversion.

| CLIP Name                                          | Signals                                                                                                    | Description                                                                                                    |
|----------------------------------------------------|----------------------------------------------------------------------------------------------------|----------------------------------------------------------------------------------------------------|
| NI 6587<br>Basic<br>Connector<br>CLIP <sup>1</sup> | <ul> <li>Sixteen bidirectional<br/>data LVDS lines</li> <li>Four LVDS PFI lines</li> <li>One LVDS STROBE<br/>line</li> <li>One LVDS clock output<br/>signal</li> <li>Four single-ended PFI<br/>lines</li> <li>One single-ended clock<br/>input signal</li> </ul> | Provides read/write access to all low-voltage<br>differential signal (LVDS) and single-ended<br>channels, where the channels are grouped by<br>connector. You can access the LVDS data and<br>direction lines using a U16 data type in which<br>each bit position corresponds to an individual<br>channel. You can access the LVDS PFI lines<br>and the single-ended PFI lines using a<br>Boolean control.                                                                                                    |
| NI 6587<br>Serdes<br>Channel<br>CLIP <sup>2</sup>  | <ul> <li>Sixteen bidirectional<br/>data LVDS lines</li> <li>Four LVDS PFI lines</li> <li>One LVDS STROBE<br/>line</li> <li>One LVDS clock output<br/>signal</li> <li>Four single-ended PFI<br/>lines</li> <li>One single-ended clock<br/>input signal</li> </ul> | Provides read/write access to all LVDS and<br>single-ended channels using a channel-based<br>interface. You can access the LVDS data and<br>PFI channels using a U16 data type in which<br>the top six bits are unused. Each LVDS line,<br>PFI line, and clock output is connected to an<br>OSERDES or ISERDES block that serializes<br>or deserializes, respectively, the signal by a<br>factor of 10 by default. During acquisition, the<br>NI 6587 reads or writes ten bits of data per<br>channel to or from the ISERDES or<br>OSERDES blocks. All OSERDES and<br>ISERDES blocks are set to double data rate<br>(DDR) mode. |

#### Table 4. NI 6587 CLIP Items

This CLIP is compatible only with LabVIEW 2009 and later.
 This CLIP is compatible only with LabVIEW 2010 and later.

| CLIP Name                                           | Signals                                                                                                    | Description                                                                                                    |
|-----------------------------------------------------|----------------------------------------------------------------------------------------------------|----------------------------------------------------------------------------------------------------|
| NI 6587<br>Serdes<br>Connector<br>CLIP <sup>3</sup> | <ul> <li>Sixteen bidirectional<br/>data LVDS lines</li> <li>Four LVDS PFI lines</li> <li>One LVDS STROBE<br/>line</li> <li>One LVDS clock output<br/>signal</li> <li>Four single-ended PFI<br/>lines</li> <li>One single-ended clock<br/>input signal</li> </ul> | Provides read/write access to all LVDS and<br>single-ended channels, where the channels are<br>grouped by connector. This CLIP conveys<br>parallel data at high speeds. You can access<br>the LVDS data and direction lines using a U16<br>data type, you can access the LVDS PFI lines<br>using a U8 data type, and you can access the<br>single-ended PFI lines using a Boolean<br>control. In the U8 data type, the top four bits<br>are unused. Each LVDS line, PFI line, and<br>clock output is connected to an OSERDES or<br>ISERDES block that serializes or deserializes,<br>respectively, the signal by a factor of six by<br>default. Therefore, with every regional clock<br>cycle, the NI 6587 reads or writes six samples<br>to or from the ISERDES or OSERDES<br>blocks. All OSERDES and ISERDES blocks<br>are set to double data rate (DDR) mode. |

#### Table 4. NI 6587 CLIP Items (Continued)

The following table lists the NI 6587 SMA connector signals and corresponding NI FlexRIO FPGA module signals necessary for designing custom component-level IP (CLIP).

| NI 6587     | NI FlexRIO FPGA Module |          |                      |  |
|-------------|------------------------|----------|----------------------|--|
| Signal Name | GPIO Input GPIO Output |          | GPIO Direction       |  |
| PFI 0       | GPIO_2_n               | GPIO_5_n | GPIO_6_n (as enable) |  |
| CLOCK IN    | GClk_SE                |          |                      |  |

Table 5. NI 6587 SMA Signals and NI FlexRIO FPGA Module Signals

The following table lists the NI 6587 DDC connector signals and corresponding NI FlexRIO FPGA module signals necessary for designing custom component-level IP (CLIP). The \_CC suffix on signals identifies channels that can receive a regional clock.

<sup>&</sup>lt;sup>3</sup> This CLIP is compatible only with LabVIEW 2010 and later.

| NI 6587     | NI FlexRIO FPGA Module |             |                |  |
|-------------|------------------------|-------------|----------------|--|
| Signal Name | GPIO Input             | GPIO Output | GPIO Direction |  |
| PFI 1+      | GPIO_39_CC             | GPIO_36     | GPIO_14        |  |
| PFI 1-      | GPIO_39_n_CC           | GPIO_36_n   |                |  |
| PFI 2+      | GPIO_40_CC             | GPIO_41     | GPIO_14_n      |  |
| PFI 2-      | GPIO_40_n_CC           | GPIO_41_n   |                |  |
| PFI 3+      | GPIO_45                | GPIO_46     | GPIO_15        |  |
| PFI 3-      | GPIO_45 _n             | GPIO_46_n   |                |  |
| PFI 4+      | GPIO_47                | GPIO_48     | GPIO_15_n      |  |
| PFI 4-      | GPIO_47_n              | GPIO_48_n   |                |  |
| DIO 0+      | GPIO_62                | GPIO_32     | GPIO_4_n       |  |
| DIO 0-      | GPIO_62_n              | GPIO_32_n   |                |  |
| DIO 1+      | GPIO_63                | GPIO_28     | GPIO_11        |  |
| DIO 1-      | GPIO_63_n              | GPIO_28_n   |                |  |
| DIO 2+      | GPIO_64                | GPIO_23     | GPIO_9_n       |  |
| DIO 2-      | GPIO_64_n              | GPIO_23_n   |                |  |
| DIO 3+      | GPIO_65                | GPIO_19     | GPIO_3         |  |
| DIO 3-      | GPIO_65_n              | GPIO_19_n   |                |  |
| DIO 4+      | GPIO_60                | GPIO_31     | GPIO_4         |  |
| DIO 4-      | GPIO_60_n              | GPIO_31_n   |                |  |
| DIO 5+      | GPIO_61                | GPIO_27     | GPIO_5         |  |
| DIO 5-      | GPIO_61_n              | GPIO_27_n   |                |  |
| DIO 6+      | GPIO_55                | GPIO_22     | GPIO_6         |  |
| DIO 6-      | GPIO_55_n              | GPIO_22_n   |                |  |
| DIO 7+      | GPIO_54                | GPIO_18     | GPIO_7         |  |
| DIO 7-      | GPIO_54_n              | GPIO_18_n   |                |  |

Table 6. NI 6587 DDC Signals and NI FlexRIO FPGA Module Signals

| NI 6587     | NI FlexRIO FPGA Module |             |                |  |
|-------------|------------------------|-------------|----------------|--|
| Signal Name | GPIO Input             | GPIO Output | GPIO Direction |  |
| DIO 8+      | GPIO_53                | GPIO_30     | GPIO_8         |  |
| DIO 8-      | GPIO_53_n              | GPIO_30_n   |                |  |
| DIO 9+      | GPIO_52                | GPIO_25     | GPIO_9         |  |
| DIO 9-      | GPIO_52_n              | GPIO_25_n   |                |  |
| DIO 10+     | GPIO_51                | GPIO_21     | GPIO_10        |  |
| DIO 10-     | GPIO_51_n              | GPIO_21_n   | -              |  |
| DIO 11+     | GPIO_50                | GPIO_17     | GPIO_2         |  |
| DIO 11-     | GPIO_50_n              | GPIO_17_n   |                |  |
| DIO 12+     | GPIO_49_CC             | GPIO_29     | GPIO_12        |  |
| DIO 12-     | GPIO_49_n_CC           | GPIO_29_n   |                |  |
| DIO 13+     | GPIO_57_CC             | GPIO_24     | GPIO_13        |  |
| DIO 13-     | GPIO_57_n_CC           | GPIO_24_n   |                |  |
| DIO 14+     | GPIO_58_CC             | GPIO_20     | GPIO_3_n       |  |
| DIO 14-     | GPIO_58_n_CC           | GPIO_20_n   |                |  |
| DIO 15+     | GPIO_59_CC             | GPIO_16     | GPIO_1_n       |  |
| DIO 15-     | GPIO_59_n_CC           | GPIO_16_n   |                |  |

Table 6. NI 6587 DDC Signals and NI FlexRIO FPGA Module Signals (Continued)

| NI 6587              | NI FlexRIO FPGA Module |             |                       |
|----------------------|------------------------|-------------|-----------------------|
| Signal Name          | GPIO Input             | GPIO Output | GPIO Direction        |
| STROBE+ <sup>4</sup> | GPIO_56_CC             |             | GPIO_8_n              |
|                      | GPIO_26_CC             |             |                       |
|                      | GPIO_38_CC             |             |                       |
|                      | GPIO_LVDS              |             |                       |
| STROBE-5             | GPIO_56_n_CC           |             |                       |
|                      | GPIO_26_n_CC           |             |                       |
|                      | GPIO_38_CC             |             |                       |
|                      | GPIO_LVDS_n            |             |                       |
| DDC CLOCK OUT LVDS+  |                        | GPIO_43     | GPIO_7_n (as enable)  |
| DDC CLOCK OUT LVDS-  |                        | GPIO_43_n   |                       |
| SE_PFI_1             | GPIO_44_n              | GPIO_37_n   | GPIO_44 (as enable)   |
| SE_PFI_2             | GPIO_42_n              | GPIO_34_n   | GPIO_42 (as enable)   |
| SE_PFI_3             | GPIO_35                | GPIO_33_n   | GPIO_35_n (as enable) |

Table 6. NI 6587 DDC Signals and NI FlexRIO FPGA Module Signals (Continued)

Refer to the *NI FlexRIO Help* for more information about NI FlexRIO CLIP items, configuring the NI 6587 with a socketed CLIP, and a list of available socketed CLIP signals.

### Cables

**Caution** You must operate the NI 6587 with shielded cables and shielded accessories to ensure compliance with the EMC requirements defined in the *NI 6587 Specifications*. Do not use unshielded cables or accessories unless they are installed in a shielded enclosure with properly designed and shielded input/output ports and are connected to the NI 6587 using a shielded cable. If unshielded cables or accessories are not properly installed and shielded, the EMC specifications for the NI 6587 are no longer guaranteed.

<sup>&</sup>lt;sup>4</sup> Refer to Figure 8 for more information about configuring LVDS STROBE through the crosspoint switch.

<sup>&</sup>lt;sup>5</sup> Refer to Figure 8 for more information about configuring LVDS STROBE through the crosspoint switch.

Use a shielded 50  $\Omega$  coaxial cable with an SMA plug end to connect to the PFI 0 and CLOCK IN connectors on the NI 6587 front panel. Use the NI SHB12X-B12X shielded cable (NI part number 192344-01) or the NI SHB12X-H3X24 differential flying-lead cable (NI part number 196236-1R5) to connect to the DDC connector. You can also connect the NI SMA-2164 accessory to the NI 6587 through the SHB12X-B12X shielded cable for testing and debugging.

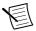

**Note** If you design a custom cabling solution with the DDC connector (779157-01) and SHB12X-B12X shielded cable (192344-01), the NI 6587 pinout is reversed at the end connector. For example, the signal shown on pin 1 maps to pin 73 at the end connector.

The following NI cables and accessories are not properly shielded for EMC-compliant use with the NI 6587:

- NI SMA-2164 accessory
- NI SHB12X-H3X24 differential flying-lead cable

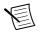

**Note** Whether you use NI cables and accessories or design your own, terminate cables properly to avoid improper measurements caused by signal reflections, overshoot, and undershoot.

#### Accessories

The NI SMA-2164 test fixture is a breakout box for differential signals. This fixture provides an easy way to connect to other devices for testing and debugging.

The following figure shows how to connect the differential DDC connector to the NI SMA-2164, using the NI SHB12X-B12X cable. For more information about using the NI SMA-2164, refer to the *NI SMA-2164/2165 Test Fixture User Guide*.

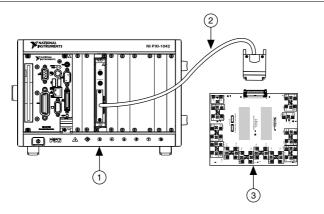

- 1. PXI/PXIe Chassis with an NI 6587R
- 2. NI SHB12-B12X Cable
- 3. NI SMA-2164

A flying lead cable, the NI SHB12X-H3X24, is also available for differential signals. This cable offers connectivity similar to that found on a typical logic analyzer, so you can use it in logic analyzer-type applications. This cable is shown in the following figure.

#### Figure 11. NI SHB12X-H3X24 Flying Lead Cable

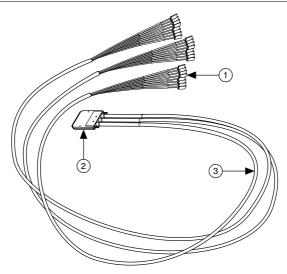

- 1. Leads (1 × 3 Header Receptacle)
- 2. DDC Connector
- 3. Removeable Sleeving

#### **Custom Accessories**

If you are creating a custom accessory to use with a DUT with a VHDCI DDC connector, you can purchase the mating connector for the VHDCI cable from NI. For more information about creating these custom accessories, refer to the *Interfacing to the NI Digital Waveform Generator/Analyzer using the VHDCI Connector* application note.

Visit *ni.com/info* and enter the info code rdinwa to download this note.

If you are designing a custom accessory to use with a device that uses an InfiniBand connector, you can also purchase this connector from NI.

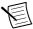

**Note** If you design a custom cabling solution with the DDC connector (779157-01) and SHB12X-B12X shielded cable (192344-01), the NI 6587 pinout is reversed at the end connector. For example, the signal shown on pin 1 maps to pin 73 at the end connector.

For more information about connecting I/O signals on your device, refer to the *NI 6587 Specifications*.

#### **Related Information**

http://www.ni.com/info

# Clocking

The clocks on the NI 6587 control the sample rate and other timing functions on your NI FlexRIO system. The following figure shows the NI 6587 clock sources routed through the crosspoint switch. The Generation Bank I/O clock, PFI Bank I/O clock, and Global clock are all sourced by the crosspoint switch. The Acquisition Bank I/O clock can be sourced from the crosspoint switch or accessed directly through the Strobe Bypass path.

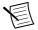

**Note** Only the Acq\_IO\_Clock\_Source signal can use the STROBE Bypass path. If Acq\_IO\_Clock\_Source is set to Strobe Bypass, then Gen\_IO\_Clock\_Source, PFI\_IO\_Clock\_Source, and IO\_Module\_Clock\_1\_Source cannot be set to Strobe From Crosspoint Switch.

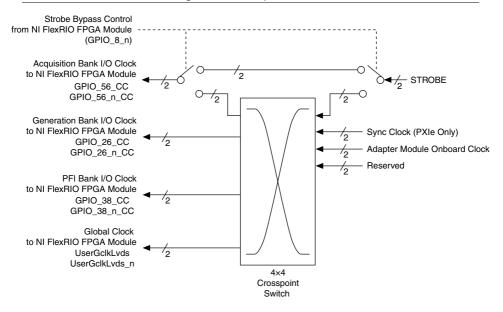

In software, each clock output terminal is accessed with a U8 data type. The following table shows the values of the crosspoint switch clock options.

| Value | Clock Option                                                                                                    |  |
|-------|----------------------------------------------------------------------------------------------------|--|
| 0     | Tristate—Output disabled (high impedance).                                                                                                    |  |
| 2     | Sync Clock (PXI Express Only)—Clock from PXI Express backplane. You can select PXI_CLK10 or DStarA in the Details category of the IO Module Properties dialog box.                                                                          |  |
| 3     | Adapter Module Onboard Clock—Clock generated from the Si570 clock chip.                                                                                                    |  |
| 4     | <b>Strobe From Crosspoint Switch</b> —LVDS STROBE signal from crosspoint switch. Use this setting to route the LVDS STROBE signal to multiple I/O clocks.                                                                                   |  |
| 5     | <b>Strobe Bypass</b> —LVDS STROBE bypasses the crosspoint switch. The propagation delay of the <b>Strobe Bypass</b> exactly matches the propagation delay of the data channels. This setting is ideal for source- synchronous applications. |  |

# Installing the Application Software and Driver

Before installing your hardware, you must install the application software and instrument driver. Visit *ni.com/info* and enter rdsoftwareversion as the Info Code to determine which minimum software versions you need for your device. Install the software in the following order:

1. Install LabVIEW.

Refer to the *LabVIEW Installation Guide* for installation instructions for LabVIEW and system requirements for the LabVIEW software. Refer to the *LabVIEW Upgrade Notes* for additional information about upgrading to the most recent version of LabVIEW for Windows. Documentation for LabVIEW is available at *ni.com/manuals* and by selecting **Start»All Programs»National Instruments»LabVIEW»LabVIEW Manuals**.

2. Install the LabVIEW FPGA Module.

Refer to the *LabVIEW FPGA Module Release and Upgrade Notes* for installation instructions and information about getting started with the LabVIEW FPGA Module. Documentation for the LabVIEW FPGA Module is available at *ni.com/manuals* and by selecting **Start**»**All Programs**»**National Instruments**»**LabVIEW**»**LabVIEW Manuals**.

3. (Optional) Install the LabVIEW Real-Time Module.

Refer to the *LabVIEW Real-Time Module Release and Upgrade Notes* for system requirements, installation instructions, and additional information about using the LabVIEW Real-Time Module.

4. Install NI FlexRIO.

Refer to the *NI FlexRIO Readme* on the NI FlexRIO installation media for system requirements and installation instructions for NI FlexRIO Support. Documentation for NI FlexRIO Support is available at *ni.com/manuals* and by selecting **Start**»All **Programs**»National Instruments»NI FlexRIO.

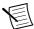

**Note** If you are not using an adapter module, skip step 5.

5. Install NI FlexRIO Adapter Module Support.

Refer to the *NI FlexRIO Adapter Module Support Readme* on the NI FlexRIO Adapter Module Support installation media for system requirements and installation instructions. Documentation for NI FlexRIO Adapter Module Support is available at *ni.com/manuals* and by selecting **Start**»**All Programs**»**National Instruments**»**NI FlexRIO**»**NI FlexRIO Adapter Module Documentation**.

## Installing the NI FlexRIO Devices

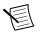

**Note** You must install the software before installing the hardware.

### Unpacking

The NI 6587 modules ship in antistatic packages to prevent electrostatic discharge from damaging module components. To prevent such damage when handling the modules, ground yourself using a grounding strap or by holding a grounded object, such as your computer chassis, and complete the following steps:

1. Touch the antistatic package to a metal part of the computer chassis before removing the module from the package.

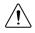

**Caution** Never touch the exposed pins of connectors.

2. Remove each module from the package and inspect it for loose components or any other sign of damage.

Notify NI if the modules appear damaged in any way. Do not install a damaged module into the chassis.

### Preparing the Environment

Ensure that the environment you are using the NI 6587 in meets the following specifications.

| Operating temperature<br>(IEC 60068-2-1, IEC 60068-2-2) | 0 °C to 55 °C                        |
|---------------------------------------------------------|--------------------------------------|
| Operating humidity<br>(IEC 60068-2-56)                  | 10% to 90% RH, noncondensing         |
| Pollution Degree                                        | 2                                    |
| Maximum altitude                                        | 2,000 m at 25 °C ambient temperature |

Indoor use only.

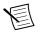

**Note** Refer to the *NI 6587 Specifications* at *ni.com/manuals* for complete specifications.

#### Installing the NI FlexRIO FPGA Module

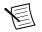

**Note** You must install the software before you install the hardware.

- 1. Power off and unplug the PXI Express chassis. Refer to your chassis manual to install or configure the chassis.
- 2. Identify a supported PXI Express slot in the chassis. The figure below shows the symbols that indicate the slot types in a PXI Express chassis.

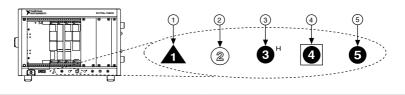

- 1. PXI Express System Controller Slot
- 4. PXI Express System Timing Slot

- 2. PXI Peripheral Slot
- 3. PXI Express Hybrid Peripheral Slot
- PXI Express System Timing Sid
   PXI Express Peripheral Slot

Refer to the chassis documentation for specifications.

- 3. Remove the filler panel of an unused PXI Express slot.
- 4. Touch any metal part of the chassis to discharge any static electricity. Place the PXI Express module edges into the module guides at the top and bottom of the chassis, and slide the module into the chassis until the module is fully inserted, as shown in the figure below.

#### Figure 14. Installing an NI FlexRIO FPGA Module in the PXI Express Chassis

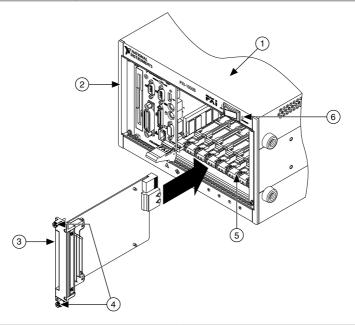

- 1. PXI Express Chassis
- 2. PXI Express System Controller
- 3. NI FlexRIO FPGA Module

- 4. Front-Panel Mounting Screws
- 5. Module Guides
- 6. Power Switch
- 5. Secure the device front panel to the chassis front panel mounting rail using the front panel mounting screws.

6. Plug in and power on the PXI Express chassis.

# Confirming that Measurement & Automation Explorer (MAX) Recognizes the Device

Use Measurement & Automation Explorer (MAX) to configure your National Instruments hardware. MAX informs other programs about which devices reside in the system and how they are configured. MAX is automatically installed with NI FlexRIO Support.

- 1. Launch MAX by navigating to **Start»All Programs»National Instruments»NI MAX** or by clicking the NI MAX desktop icon.
- 2. In the Configuration pane, double-click **Devices and Interfaces** to see the list of installed devices. Installed devices appear under the name of their associated chassis.
- 3. Expand your **Chassis** tree item. MAX lists all devices installed in the chassis. Your default device names may vary.

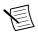

**Note** If you do not see your hardware listed, press <F5> to refresh the list of installed devices. If the device is still not listed, power off the system, ensure the device is correctly installed, and restart.

#### Installing the NI FlexRIO Adapter Module

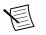

**Note** Skip this step if you are not using an adapter module.

1. Gently insert the guide pins and the high-density card edge of the NI FlexRIO adapter module into the corresponding connectors of the NI FlexRIO FPGA module, as shown in the figure below.

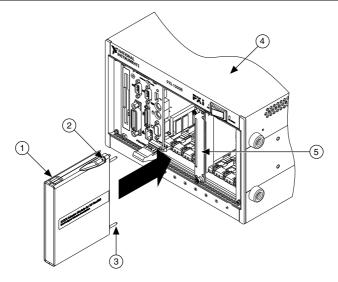

- 1. NI FlexRIO Adapter Module
- 2. Captive Screw

- 4. PXI/PXI Express Chassis
- 5. NI FlexRIO FPGA Module

3. Guide Pin

The connection may be tight, but do not force the adapter module into place.

- Tighten the captive screws on the NI FlexRIO adapter module to secure it to the NI FlexRIO FPGA module. NI recommends using the laser-tipped screwdriver (part number 748677-01) included in the NI 6587 packaging.
- 3. Launch LabVIEW to begin configuring your NI FlexRIO system.

### Installing PXI EMC Filler Panels

To ensure specified EMC performance, PXI EMC filler panels must be properly installed in your NI FlexRIO system. The PXI EMC filler panels (National Instruments part number 778700-01) must be purchased separately.

- 1. Remove the captive screw covers.
- 2. Install the PXI EMC filler panels by securing the captive mounting screws to the chassis, as shown in the figure below. Make sure that the EMC gasket is on the right side of the PXI EMC filler panel.

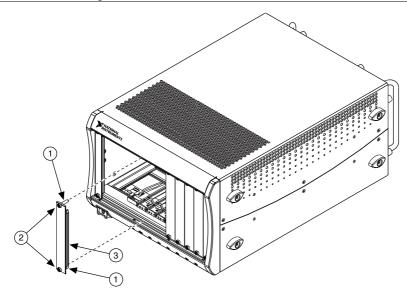

- 1. Captive Screw Covers
- 2. Captive Mounting Screws
- 3. EMC Gasket

**Note** You must populate all slots with a module or a PXI EMC filler panel to ensure proper module cooling. Do not over tighten screws (2.5 lb  $\cdot$  in. maximum). For additional information about the use of PXI EMC filler panels in your PXI system, visit ni.com/info and enter emcpanels.

## Uninstalling the Hardware

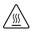

**Hot Surface** If the module has been in use, it may exceed safe handling temperatures and cause burns. Allow the module to cool before removing it from the chassis.

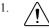

**Caution** Disconnect or disable any external RF, clock, or digital connections to the NI 6587 front panel. Applying external signals while the device is powered off may cause damage.

Disconnect any cables from the module front panel connectors.

- 2. Power off the chassis.
- 3. Ground yourself with a grounding strap or touch a grounded metal surface.
- 4. Unlatch the module by pushing down on the ejector handle.
- 5. Hold the module by the ejector handle and remove it from the slot.

Store the module in the original antistatic packaging when not in use to avoid damage.

# Environment

| Maximum altitude          | 2,000 m (800 mbar) (at 25 °C ambient temperature)                                                                                                    |
|---------------------------|----------------------------------------------------------------------------------------------------|
| Pollution Degree          | 2                                                                                                    |
| Indoor use only.          |                                                                                                    |
| Operating Environment     |                                                                                                    |
| Ambient temperature range | 0 °C to 55 °C (Tested in accordance with<br>IEC-60068-2-1 and IEC-60068-2-2. Meets<br>MIL-PRF-28800F Class 3 low temperature<br>limit and MIL-PRF-28800F Class 2 high<br>temperature limit.) |
| Relative humidity range   | 10% to 90%, noncondensing (Tested in accordance with IEC-60068-2-56.)                                                                                                    |
| Storage Environment       |                                                                                                    |

| Ambient temperature range | 20 °C to 70 °C (Tested in accordance                                 |
|---------------------------|----------------------------------------------------------------------|
|                           | with IEC-60068-2-1 and IEC-60068-2-2.                                |
|                           | Meets MIL-PRF-28800F Class 3 limits.)                                |
| Relative humidity range   | 5% to 95%, noncondensing (Tested in accordance with IEC-60068-2-56.) |

# Shock and Vibration

| Operating shock  | 30 g peak, half-sine, 11 ms pulse (Tested in accordance with IEC-60068-2-27. Meets MIL-PRF-28800F Class 2 limits.) |
|------------------|----------------------------------------------------------------------------------------------------|
| Random vibration |                                                                                                    |
| Operating        | 5 Hz to 500 Hz, 0.3 g <sub>rms</sub>                                                                               |
| Nonoperating     | 5 Hz to 500 Hz, 2.4 g <sub>rms</sub> (Tested in accordance                                                         |
|                  | with IEC-60068-2-64. Nonoperating test                                                                             |
|                  | profile exceeds the requirements of                                                                                |
|                  | MIL-PRF-28800F, Class 3.)                                                                                          |

## Safety

This product is designed to meet the requirements of the following electrical equipment safety standards for measurement, control, and laboratory use:

- IEC 61010-1, EN 61010-1
- UL 61010-1, CSA 61010-1

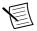

**Note** For UL and other safety certifications, refer to the product label or the *Online Product Certification* section.

#### Electromagnetic Compatibility

This product meets the requirements of the following EMC standards for electrical equipment for measurement, control, and laboratory use:

- EN 61326-1 (IEC 61326-1): Class A emissions; Basic immunity
- EN 55011 (CISPR 11): Group 1, Class A emissions
- AS/NZS CISPR 11: Group 1, Class A emissions
- FCC 47 CFR Part 15B: Class A emissions
- ICES-001: Class A emissions

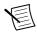

**Note** In the United States (per FCC 47 CFR), Class A equipment is intended for use in commercial, light-industrial, and heavy-industrial locations. In Europe, Canada, Australia, and New Zealand (per CISPR 11), Class A equipment is intended for use only in heavy-industrial locations.

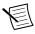

**Note** Group 1 equipment (per CISPR 11) is any industrial, scientific, or medical equipment that does not intentionally generate radio frequency energy for the treatment of material or inspection/analysis purposes.

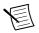

**Note** For EMC declarations, certifications, and additional information, refer to the *Online Product Certification* section.

# CE Compliance $C \in$

This product meets the essential requirements of applicable European Directives, as follows:

- 2006/95/EC; Low-Voltage Directive (safety)
- 2004/108/EC; Electromagnetic Compatibility Directive (EMC)

### **Online Product Certification**

Refer to the product Declaration of Conformity (DoC) for additional regulatory compliance information. To obtain product certifications and the DoC for this product, visit *ni.com/ certification*, search by model number or product line, and click the appropriate link in the Certification column.

#### **Environmental Management**

NI is committed to designing and manufacturing products in an environmentally responsible manner. NI recognizes that eliminating certain hazardous substances from our products is beneficial to the environment and to NI customers.

For additional environmental information, refer to the *Minimize Our Environmental Impact* web page at *ni.com/environment*. This page contains the environmental regulations and directives with which NI complies, as well as other environmental information not included in this document.

#### Waste Electrical and Electronic Equipment (WEEE)

**EU Customers** At the end of the product life cycle, all NI products must be disposed of according to local laws and regulations. For more information about how to recycle NI products in your region, visit *ni.com/environment/weee*.

#### 电子信息产品污染控制管理办法(中国 RoHS)

中国客户 National Instruments 符合中国电子信息产品中限制使用某些有害物质指令(RoHS)。关于 National Instruments 中国 RoHS 合规性信息,请登录ni.com/environment/rohs\_china。(For information about China RoHS compliance, go to ni.com/environment/rohs\_china.)

# Where to Go Next

Refer to the following figure for information about other product tasks and associated resources for those tasks.

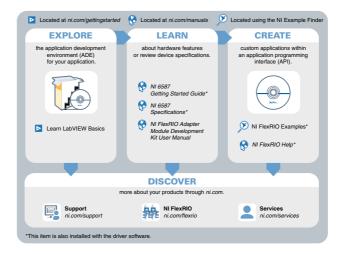

# Worldwide Support and Services

The National Instruments website is your complete resource for technical support. At *ni.com/support*, you have access to everything from troubleshooting and application development self-help resources to email and phone assistance from NI Application Engineers.

Visit *ni.com/services* for NI Factory Installation Services, repairs, extended warranty, and other services.

Visit *ni.com/register* to register your National Instruments product. Product registration facilitates technical support and ensures that you receive important information updates from NI.

A Declaration of Conformity (DoC) is our claim of compliance with the Council of the European Communities using the manufacturer's declaration of conformity. This system affords the user protection for electromagnetic compatibility (EMC) and product safety. You can obtain the DoC for your product by visiting *ni.com/certification*. If your product supports calibration, you can obtain the calibration certificate for your product at *ni.com/calibration*.

National Instruments corporate headquarters is located at 11500 North Mopac Expressway, Austin, Texas, 78759-3504. National Instruments also has offices located around the world. For telephone support in the United States, create your service request at *ni.com/support* or dial 1 866 ASK MYNI (275 6964). For telephone support outside the United States, visit the *Worldwide Offices* section of *ni.com/niglobal* to access the branch office websites, which provide up-to-date contact information, support phone numbers, email addresses, and current events.

Refer to the *NI Trademarks and Logo Guidelines* at ni.com/trademarks for information on National Instruments trademarks. Other product and company names mentioned herein are trademarks for information on National Instruments products/technology, refer to the appropriate location: Help-Patents in your software, the patents.txt file on your media, or the *National Instruments Patent Notice* at ni.com/patents. You can find information about end-user license agreements (EULAs) and third-party legal notices in the readme file for your NI product. Refer to the *Export Compliance Information* at ni.com/legal/export-compliance for the National Instruments global trade compliance policy and how to obtain relevant HTS codes, ECCNs, and other import/export data. NI MAKES NO EXPRESS OR IMPLIED WARRANTIES AS TO THE ACCURACY OF THE INFORMATION CONTAINED HEREIN AND SHALL NOT BE LIABLE FOR ANY ERRORS. U.S. Government Customers: The data contained in this manual was developed at private expense and is subject to the applicable limited rights and restricted data rights as set forth in FAR 52.227-7014, and DFAR 252.227-7015.

© 2014 National Instruments. All rights reserved.